# **Create a ServiceNow dynamic share for Ivanti**

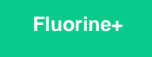

To configure your ServiceNow-Ivanti ServiceBond integration, you will need to create a [ServiceNow dynamic share](http://wiki.perspectium.com/doku.php?id=replicator_snc_share) so that data can be shared out of your ServiceNow instance and into Ivanti. Dynamic shares allow for real time sharing of ServiceNow records as they are created and updated. Creating a dynamic share for your Ivanti ServiceBond integration will ensure that data that is modified in real time will be shared out from ServiceNow and into Ivanti.

## **Prerequisites**

You will first need to [install 3 Perspectium update sets to your ServiceNow instance](https://docs.servicenow.com/bundle/madrid-application-development/page/build/system-update-sets/task/t_CommitAnUpdateSet.html) **in the following order**:

- **1.** Perspectium Core update set
- **2.** Perspectium Common Endpoint update set
- **3.** Perspectium Common Incident update set

You can request download links for these update sets by contacting [Perspectium Support.](mailto:support@perspectium.com)

### **Procedure**

To create a dynamic share for your ServiceNow-Ivanti ServiceBond integration, follow these steps:

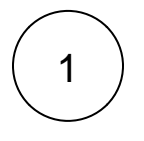

#### **Create a ServiceNow shared queue for Ivanti**

Log into your ServiceNow instance and navigate to **Perspectium** > **Replicator** > **Shared Queues** or simply type and then select **S hared Queues** in the Filter Navigator on the upper left-hand side of the screen. Then, click **New**. In the **Name** field, type **psp.in. meshlet.ivanti**. Finally, follow the remaining steps to [create a ServiceNow shared queue.](https://docs.perspectium.com/display/gold/Create+a+ServiceNow+shared+queue)

#### 2 **Navigate to Dynamic Share**

Navigate to **Perspectium** > **Replicator** > **Dynamic Share** or simply type **Dynamic Share** in the Filter Navigator on the upper lefthand side of the screen.

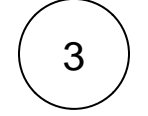

4

#### **Choose the Incident to Common Incident table map**

In the **Table Map** dropdown, select **Incident to Common Incident**.

#### **Configure other dynamic share settings**

From the **Table** dropdown, choose **Incident**, and from the **Encryption Method** dropdown, choose **Base64 Encode only**. Then, click the **Trigger Conditions** tab. From the **Business Rule When** dropdown, select **before** and type **50** as the **Business Rule Order**. Finally, choose **psp.in.meshlet.ivanti** as the Target Queue.

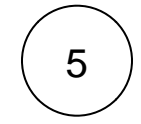

### **Save your dynamic share**

Follow any remaining steps to [create a ServiceNow dynamic share](https://docs.perspectium.com/display/gold/Create+a+ServiceNow+dynamic+share) and click **Submit** to save your settings.

[Create a ServiceNow subscribed queue and subscribe for Ivanti](https://docs.perspectium.com/display/fluorineplus/Create+a+ServiceNow+subscribed+queue+and+subscribe+for+Ivanti)

## **Similar topics**

- [Create Ivanti business rules](https://docs.perspectium.com/display/fluorineplus/Create+Ivanti+business+rules)
- [Create a custom Correlation ID field for Ivanti](https://docs.perspectium.com/display/fluorineplus/Create+a+custom+Correlation+ID+field+for+Ivanti)
- [Get started with ServiceBond for Ivanti](https://docs.perspectium.com/display/fluorineplus/Get+started+with+ServiceBond+for+Ivanti)
- [Bond Ivanti with another app](https://docs.perspectium.com/display/fluorineplus/Bond+Ivanti+with+another+app)
- [Create a ServiceNow subscribed queue and subscribe for Ivanti](https://docs.perspectium.com/display/fluorineplus/Create+a+ServiceNow+subscribed+queue+and+subscribe+for+Ivanti)

## **Contact Perspectium Support**

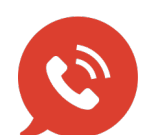

**US: [1 888 620 8880](tel:18886208880) UK: [44 208 068 5953](tel:442080685953)**

**[support@perspectium.com](mailto:support@perspectium.com)**